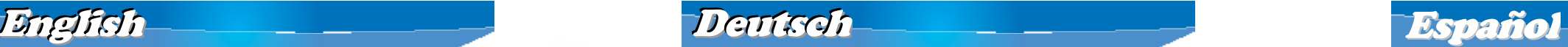

•

•

- WBR-6005 150M N Wireless Router
- Power Adapter (5VDC, 1A)
	- RJ-45 LAN Ethernet Cable
- CD User Manual
- Quick Installation Guide
- WBR-6005 150 Mbps Wireless Router
- Netzteil (5VDC, 1 A)
- RJ-45-Kabel (LAN/Ethernet)
- CD mit Bedienungsanleitung
- Kurzanleitung
- Router inalámbrico 150M N WBR-6005
- Adaptador de alimentación (5VDC, 1 A)
- Cable Ethernet de red LAN RJ-45
- CD-ROM con Manual de Usuario
- Guía de instalación rápida

If any of the above items are missing, please contact your retailer or distributor.

### Before You Begin

This Quick Installation Guide only describes the most basic situations and settings. Please consult the User Manual on the CD for more details.

Please have your Internet Service Provider's username, password or other connection details ready.

- **Quick Installation Guide English**
- **Deutsch Español**

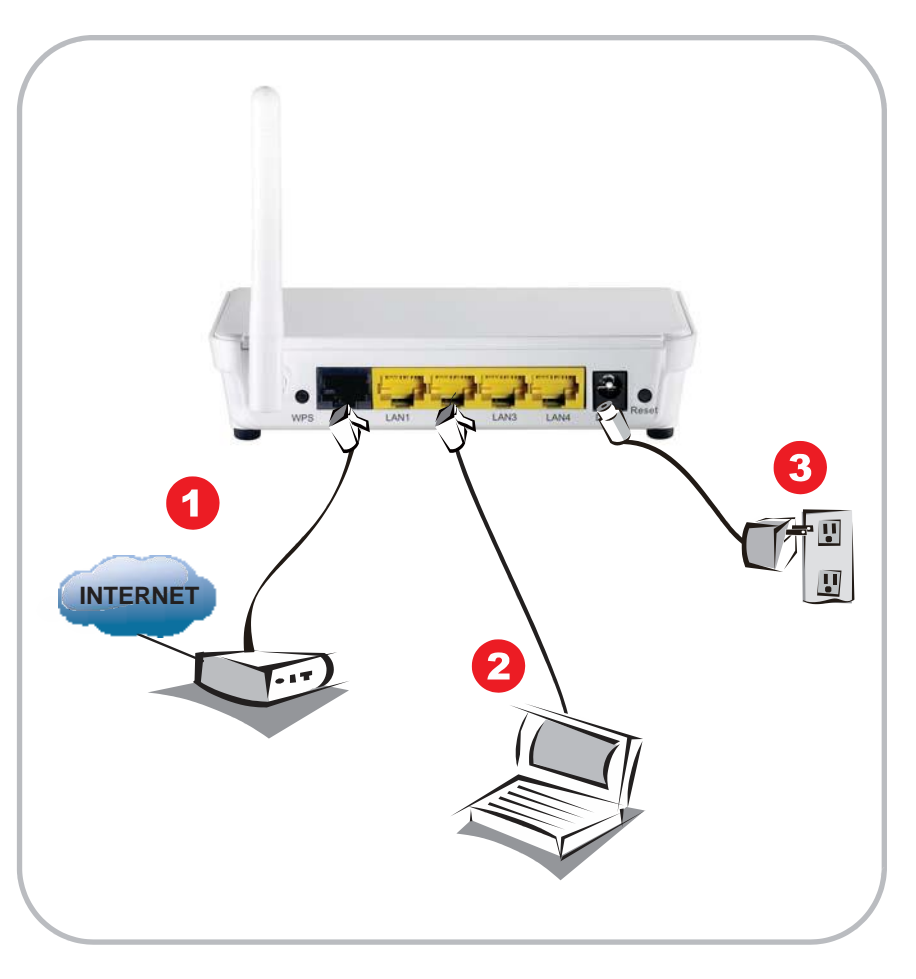

Falls etwas fehlen sollte, wenden Sie sich bitte an Ihren-Händler oder Distributor.

### Bevor Sie starten

In dieser Kurzanleitung gehen wir nur auf grundlegende Situationen und Einstellungen ein. Detaillierte Informationen finden Sie in der vollständigen Bedienungsanleitung auf der CD. Bitte halten Sie Ihre Internet-Zugangsdaten und weitere Angaben zur Verbindung bereit.

Si alguno de los artículos anteriores falta o se encuentra dañado, póngase en contacto con el comerciante o distribuidor.

### Antes de empezar

Esta Guía de instalación rápida describe únicamente las situaciones y configuraciones más comunes. Si desea obtener más información, consulte el Manual de usuario que encontrará en el CD. Prepare el nombre de usuario, la contraseña y demás detalles de conexión correspondientes a su proveedor de servicios de Internet.

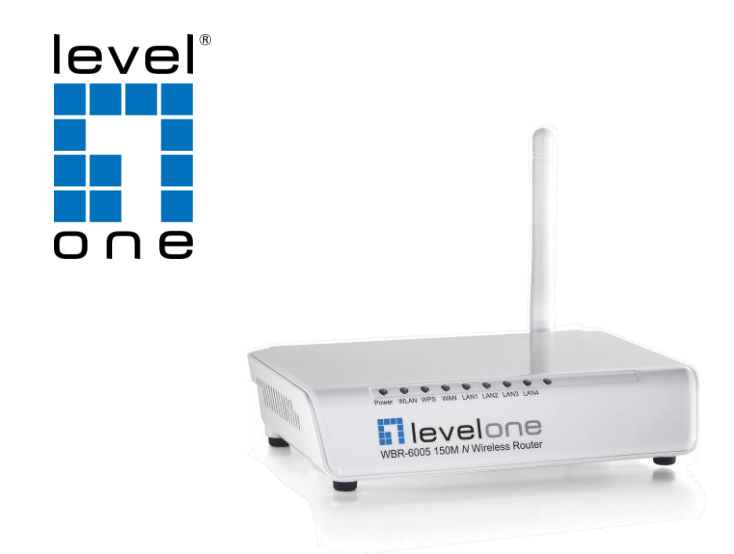

### **LevelOne** WBR-6005

150M *N* Wireless Router

### Netzwerkeinstellungen prüfen (Windows XP)

### Installation

**NOTE**: Please power off your ADSL / Cable modem by unplugging the power adapter.

### Installation

**HINWEIS**: Bitte schalten Sie Ihr (A)DSL-/Kabelmodem aus, indem Sie den Netzstecker ziehen.

### Instalación

**NOTA**: Apague su módem de Cable / ADSL desenchufando el adaptador de alimentación.

- Plug in the Power Adapter. 3.
- Wait until the Power light remains on. This means the router is ready for use. 4.
- **INTERNET**  $\begin{pmatrix} 1 & 1 & 1 \\ 1 & 1 & 1 \end{pmatrix}$  **S.** Power back on your ADSL / Cable modem by plugging in 5. the power adapter.
	- 6. Installation is now complete. You can now begin to  $\sim$  6. configure the device.
- 1 Schließen Sie Ihre Breitband-Internetverbindung an den WAN-Port des WLAN-Routers an.
- 2. Schließen Sie das LAN-Kabel an.
- Stecken Sie das Netzteil ein. 3.
- Warten Sie ab, bis die Betriebsanzeige-LED dauerhaft leuchtet. Der Router ist nun betriebsbereit. 4.
- Schalten Sie Ihr (A)DSL-/Kabelmodem wieder ein, indem Sie den Netzstecker wieder einstecken.
- Die Installation ist nun abgeschlossen und Sie können mit der Konfiguration des Gerätes beginnen.
- 1 Connect your broadband Internet connection to the wireless router's WAN port.
- Connect the Computer LAN cable. 2.
- 1 Conecte el cable de Internet banda ancha al puerto WAN del router inalámbrico.
- Conecte los cable a los puertos LAN. 2.
- Enchufe el adaptador de energía. 3.
- Espere hasta que el indicador luminoso Power (Encendido) permanezca encendido. Ello indica que el router está preparado para su uso. 4.
- Encienda su módem de Cable / ADSL, enchufando el adapta dor de alimentación. 5.
- 6. La instalación ha finalizado. Ahora puede comenzar a configurar el dispositivo.

Check Your Network Settings

(Windows XP)

### Consultar su configuración de <sup>r</sup>ed

(Windows XP)

1. 2.

3.

Click the Start Button and open [**Control Panel**].

Double click [**Network Connections**].

5. Select these two options and click [OK].

Right click on [**Local Area Connection**], and choose

- 1. Klicken Sie auf den Start Button (Start-Schaltfläche) unten links und öffnen Sie die Systemsteuerung [**Control Panel**].
- Unter Windows XP doppelklicken Sie auf 2. 2. Netzwerkverbindungen [**Network Connections**].
- 3. Klicken Sie im nun geöffneten Fenster auf Properties 3. (Eigenschaften). **HINWEIS**: Aufgrund unterschiedlicher Netzwerk-Interfaces
- kann der Name variieren.
- Wählen Sie Internet Protocol (TCP/IP) (Internetprotokoll Version 4 (TCP/IPv4)) und klicken anschließend auf Eigenschaften [**Properties**].
- Wählen Sie die beiden im Bild angezeigten Optionen und 5. klicken anschließend auf [**OK**].

### Properties. **Note**: The name could be different due to different Network Interfaces. Select Internet Protocol (TCP/IP) and click [**Properties**]. 4.

Obtain an IP address automatica Obtain DNS server address automatica Use the following DNS server ad Advanced... OK Cancel

- 1. Haga clic en el botón Start (Inicio) y abra la sección Control Panel (Panel de control).
- En Windows XP, haga doble clic en [**Network Connections**]. (Conexiones de red)
- Haga clic con el botón secundario en [**Local Area Connection**], (Conexión de área local) y seleccione la opción Properties (Propiedades). **NOTA**: El nombre podría ser diferente según las distintas interfaces de red.
- 4. Seleccione Internet Protocol (TCP/IP) (Protocolo de Internet) (TCP/IP)) y haga clic en [**Properties**]. (Propiedades)
- 5. Seleccione las dos opciones que se muestran a continuación y haga clic en [**OK**]. (Aceptar)

**Control Panel Network Connections Local Area**

**M D** QoS Packet Schedul

[ Install... ] [ Uninstall ] [ Properties

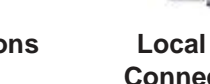

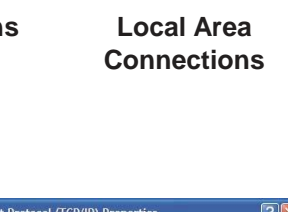

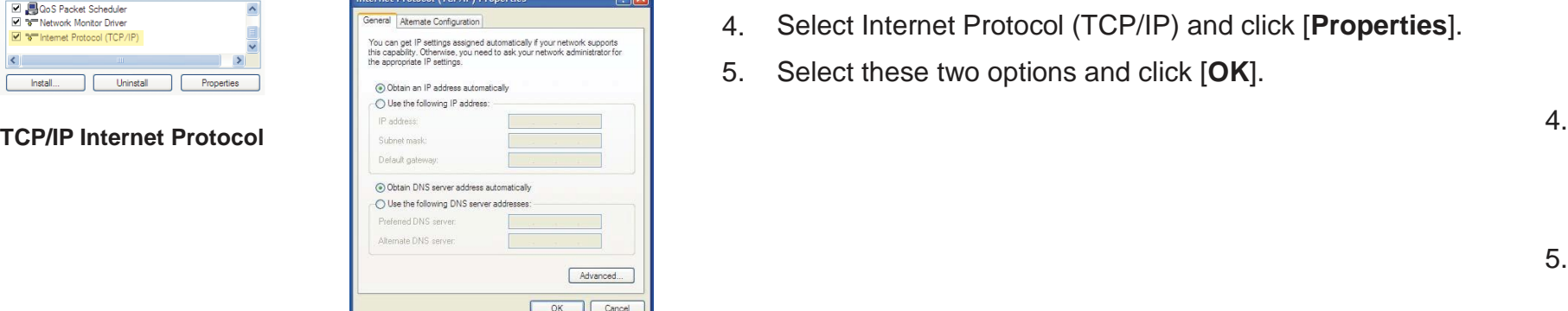

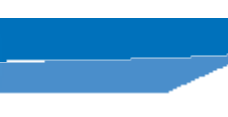

### Package Contents **Packungsinhalt** Packungsinhalt **Contenido del paquete**

**Obtain IP and DNS addresses automatically**

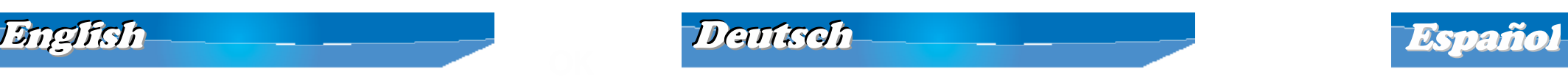

### Configuration Konfiguration Configuración

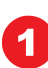

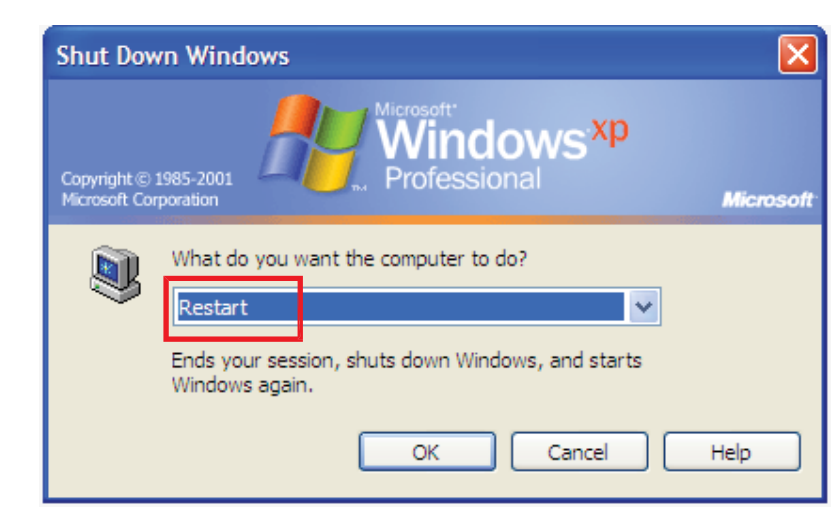

- 1. Shutdown and restart your computer.
- 2. Once restart is completed, start your WEB browser (Internet Explorer recommended). In the Address box, enter the following: **[http://192.168.0.1](http://192.168.0.1/)**
- when prompted.
- menu.
- To set up the router, please click on the **Setup Wizard** on 5. 5. the left menu.

### $\Box$ dix Microsoft Internet Explorer **RP** File Edit View Favorites Tools Help  $\vee$   $\rightarrow$  Go http://192.168.0.1

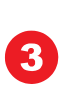

2

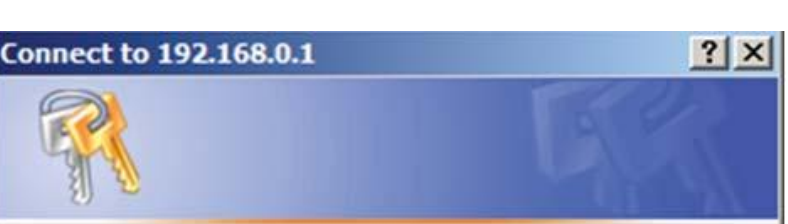

The server 192.168.0.1 at WBR-6005 requires a username and password.

Warning: This server is requesting that your username and password be sent in an insecure manner (basic authentication without a secure connection).

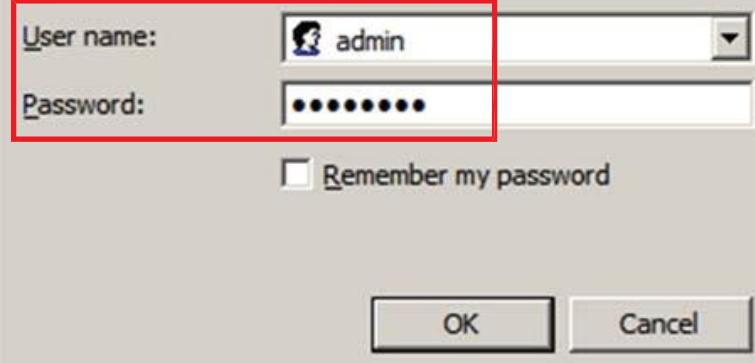

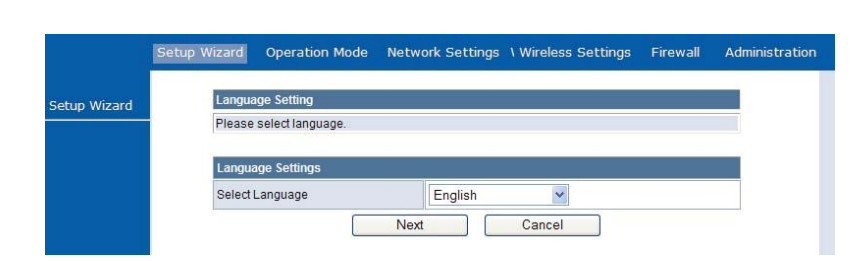

- 1. Starten Sie Ihren Computer neu.
- Enter the Username: **admin** and Password: **password** 3. 3. 2. Nachdem Windows vollständig geladen ist, starten Sie Ihren Internetbrowser (wir empfehlen den Internet Explorer). Geben Sie folgendes in das Eingabefeld (Address) ein: **[http://192.168.0.1](http://192.168.0.1/)** 2. Una vez finalizado el reinicio, inicie su navegador web (se recomienda Internet Explorer). En el cuadro Address (Dirección), introduzca lo siguiente: **[http://192.168.0.1](http://192.168.0.1/)** Introduzca su nombre de usuario: **admin** y contraseña: **password** cuando el sistema se lo pida.
- 4. You can select the language you want on the left drop-down ein, wenn Sie danach gefragt werden. 4. Geben Sie Benutzername: **admin** und Kennwort: **password** 3. ein, wenn Sie danach gefragt werden.
	- Im Auswahlmenü auf der linken Seite können Sie die 4. gewünschte Sprache auswählen.
	- Zum Einrichten Ihres Routers klicken Sie bitte im linken 5. Menü auf **Setup Wizard** (Einrichtungsassistent).

- 1. Apague y Encienda nuevamente su equipo.
- Puede seleccionar el idioma que desee en el menú desplegable de la izquierda.
- Para configurar el router, haga clic en **Setup Wizard** (Asistente de configuración) en el menú de la izquierda.

### Troubleshooting Problemlösung Resolución de problemas

*1. I cannot connect to the wireless router to start configuration.*

*1. Ich möchte den Router konfigurieren, kann mich jedoch nicht mit ihm verbinden.*

## *1. No puedo establecer una conexión con el router inalámbrico para iniciar la configuración.*

Check that you have connected the cable correctly between the router's LAN port and your computer. Also check if your computer is set to obtain an IP Address via DHCP (see above).

Ü berprüfen Sie die richtige Kabelverbindung zwischen LAN-Port des Routers und Ihrem Computer. Vergewissern Sie sich auch, dass Ihr Computer so eingestellt ist, dass er seine IP-Adresse automatisch über DHCP bezieht (siehe oben).

Compruebea si ha conectado el cable correctamente entre el puerto LAN del router y su equipo. Compruebe también si su equipo está configurado para obtener una dirección IP a través de DHCP (consulte la información anterior).

### *2. I cannot connect to the Internet. 2. Ich kann mich nicht mit dem Internet verbinden. 2. No puedo establecer una conexión a Internet.*

Ü berzeugen Sie sich davon, dass die Betriebsanzeige-LED des Routers nicht blinkt, sondern ständig leuchtet. Halten Sie nun die Reset-Taste mindestens 10 Sekunden lang gedrückt: Wenn die Betriebsanzeige-LED zweimal blinkt, lassen Sie die Tasten wieder los. Der Router wurde nun auf die Werkseinstellungen zurückgesetzt. Asegúrese de que el indicador luminoso Power (Encendido) no parpadee y permanezca encendido. A continuación, mantenga pulsado el botón Reset (Restablecer) durante más de 10 segundos hasta que el indicador luminoso Power (Encendido) parpadee 2 veces. Suelte entonces los botones. El router se habrá restablecido a sus valores predeterminados de fábrica. E122009-AP-R01

Try to turn off the router and your ADSL/Cable modem. Wait 30 seconds and then turn the devices back on. If you still have problems, then access the router's configuration page and check whether the router has obtained an Internet IP Address in the Status page. If the above does not work, please contact your Internet Service Provider to check whether there are any problems with the connection or settings.

Schalten Sie den Router und Ihr (A)DSL-/Kabelmodem aus. Warten Sie 30 Sekunden ab und schalten die Geräte anschließend wieder ein. Falls es immer noch nicht funktionieren sollte, rufen Sie die Konfigurationsseite des Routers auf und überprüfen auf der Status-Seite, ob der Router eine Internet-IP-Adresse bezogen hat. Falls die o.a. Hinweise nicht helfen sollten, gehen Sie die Einstellungen bitte mit Ihrem Internetanbieter gemeinsam durch.

Intente apagar el router y su módem de Cable / ADSL. Espere 30 segundos y vuelva a encender los dispositivos. Si continúa teniendo problemas, acceda a la página de configuración del router y compruebe si ha recibido una dirección IP en la página Status (Estado). Si lo anterior no funciona, póngase en contacto con su proveedor de servicios de Internet para verificar si existe algún problema con la conexión o la configuración.

### *3. I cannot connect to the wireless network.*

### *3. Ich kann mich nicht mit dem WLAN-Netzwerk verbinden.*

# *3. No puedo establecer una conexión con la red*

Check whether the SSID network name and wireless security *inalámbrica.* are the same on both the client and router. If you still have problems, then power off and on your router and restart your computer. Your last solution will be forced to reset the router to factory default settings.

Make sure your router's Power light is not blinking and remains ON. Then press and hold the Reset button for more than 10 seconds until you see the Power light blink 2 times, then release the buttons. The router is now reset to factory defaults.

Vergewissern Sie sich, dass am Router und am WLAN-Gerät exakt dieselben Einstellungen (Netzwerkname (SSID) und Sicherheitseinstellungen) vergeben wurden. Falls dies nicht hilft, schalten Sie den Router aus und wieder ein und starten den Computer neu. Als letzte Möglichkeit können Sie versuchen, den Router auf seine Werkseinstellungen zurückzusetzen. Compruebe si el nombre SSID de la red y el tipo de seguridad inalámbrica coinciden en el cliente y en el router. Si continúa experimentando algún problema, apague y encienda el router y reinicie su equipo. La última solución posible es forzar el restablecimiento del router a sus valores predeterminados de fábrica.